# Prerequisites to Create a GCloud Account on Aviatrix Controller

Version 03-13-2015 Copyright © 2014-2016 Aviatrix Systems, Inc. All rights reserved.

Before creating a cloud account on Aviatrix controller, go through the steps below to make sure you have the proper setup.

#### Step 1: Create a GCloud Account

Create a GCloud account [\(https://cloud.google.com/\).](https://cloud.google.com/)) Go on to the next step if you have already done so.

Note that the controller supports multiple accounts with each one associated with a different GCloud projects, but there needs to be at least one to start with.

#### Step 2: Create a GCloud Project

Login to your GCloud account and go to project page:<https://console.cloud.google.com/project>

Create a project. Go on to the next step if you have already created one. Note the project ID will be used in referencing to the project by Aviatrix controller.

(As an example, we created a project Aviatrix-UCC, the project ID is aviatrix-ucc-1214)

#### Step 3: Enable Compute Engine API

Enable Compute Engine API on the selected project,

1. go to your Google Cloud Platform console, at the upper left corner left to Google Cloud Platform signage, click the 3 bars. A drop down menu will appear.

- 2. Select API Manager, at Google Cloud APIs, select Compute Engine API.
- 3. click Enable.

### Step 4: Enable GCloud Messaging Service

Aviatrix controller uses GCloud Pub/Sub messaging service to communicate with the gateways.

To enable Pub/Sub on the selected project,

- 1. go to your Google Cloud Platform console, at the upper left corner left to Google Cloud Platform signage, click the 3 bars. A drop down menu will appear.
- 2. Select API Manager, at Google Cloud APIs, click more to expand.

select Cloud Pub/Sub API, as shown below, then click Enable.

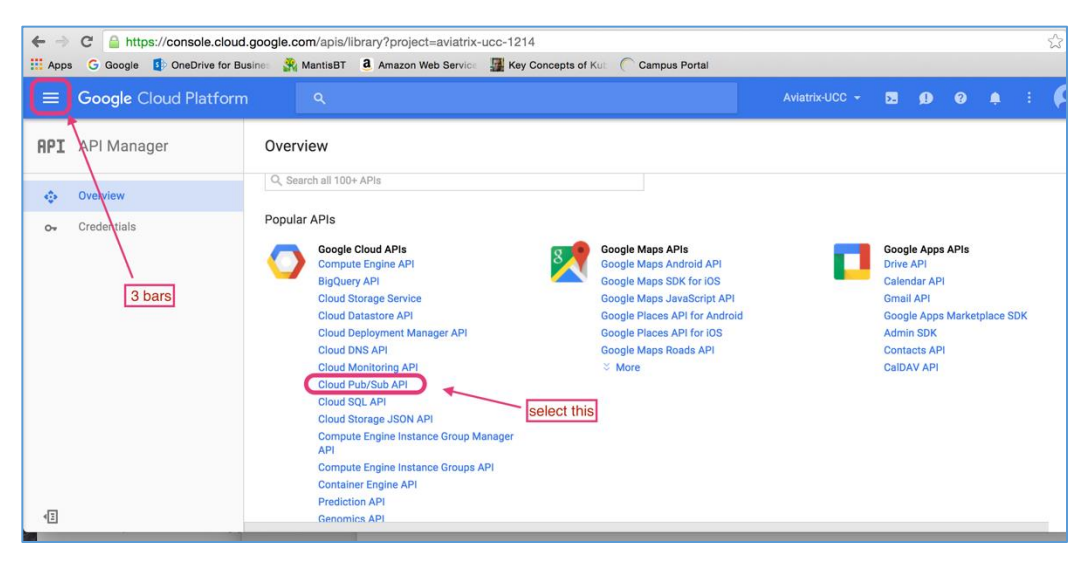

#### Step 5: Create Credential File

When you create a cloud account for GCloud, you are asked to upload a GCloud Project Credentials file. Below are the steps to download the credential file from Google Developer Console.

- 1. Open th[e Credential page](http://console.developers.google.com/project/_/apiui/credential)
- 2. Select the project you are creating credentials for.
- 3. At Credentials, Click Create credentials, select Service account key, as shown below

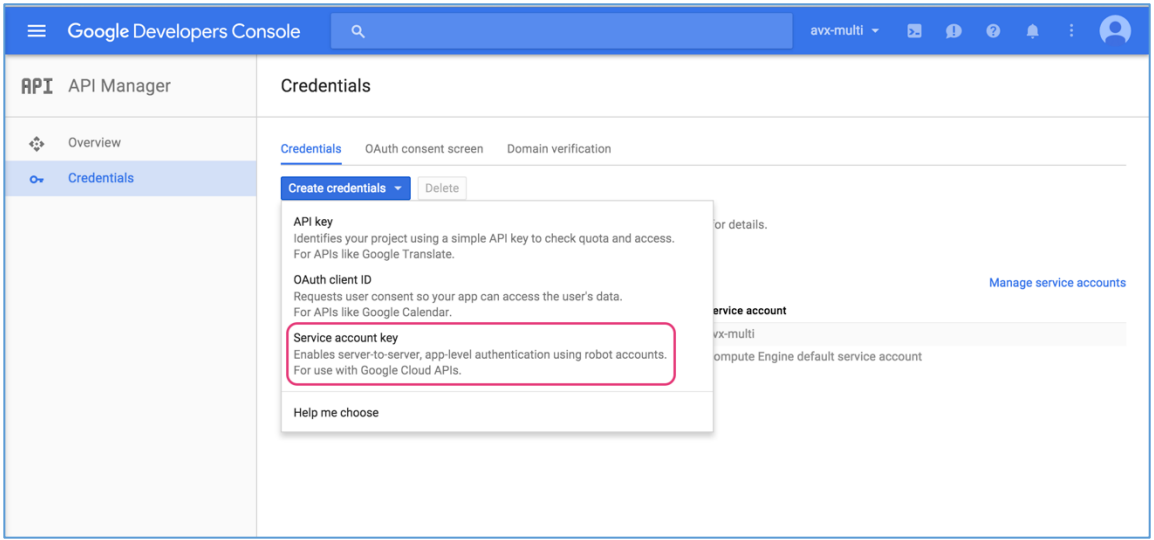

- 4. At the Service account dropdown menu, select Compute Engine default service account, select JSON.
- 5. Click Create. The credential file will be downloaded to your local computer.
- 6. Upload the Project Credential file to Aviatrix controller at GCloud account create page.

## Troubleshooting Tips

If cloud account creation fails, check the error message at the Aviatrix controller console and try again with the steps provided in this document.

For additional support, send email to support@aviatrix.com